## **Инструкция для подключения к лекции на компьютере (для студентов)**

- **1. Запускаем браузер Google Chrome.**
- **2. В адресно строке браузера вводим** [https://meet.google.com](https://meet.google.com/)
- **3. Нажимаем кнопку «Войти»**

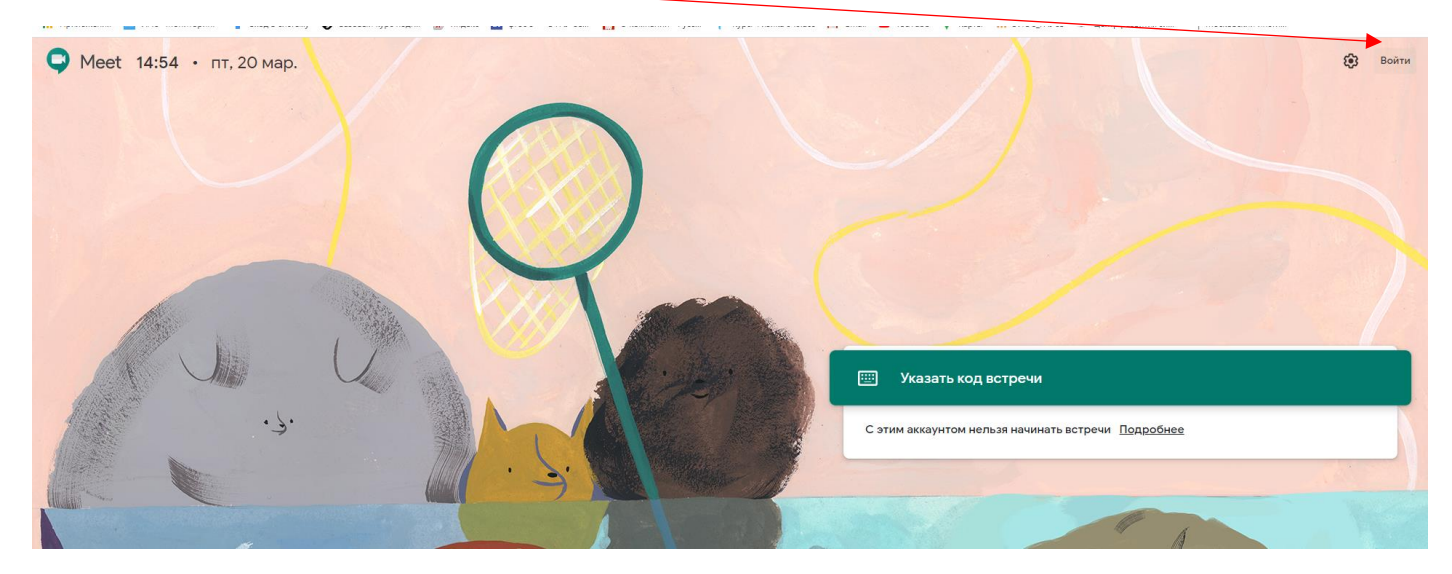

4. Введите свои логин и пароль от гугл-аккаунта и нажимаете кнопку «Далее».

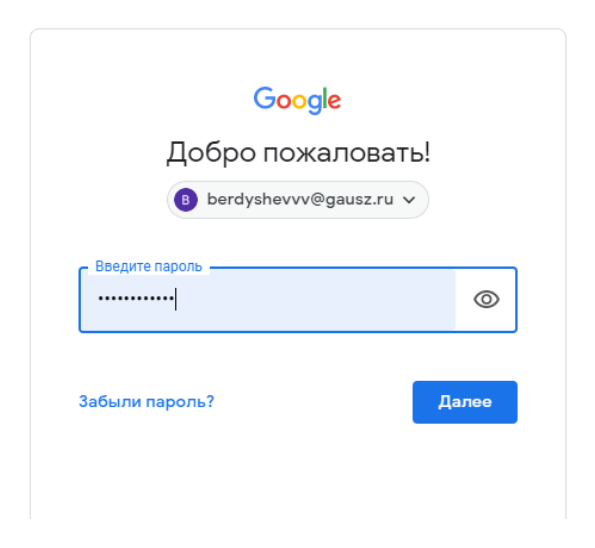

5. В появившемся окне нажмите кнопку «+ Присоединиться к встрече или создать свою»

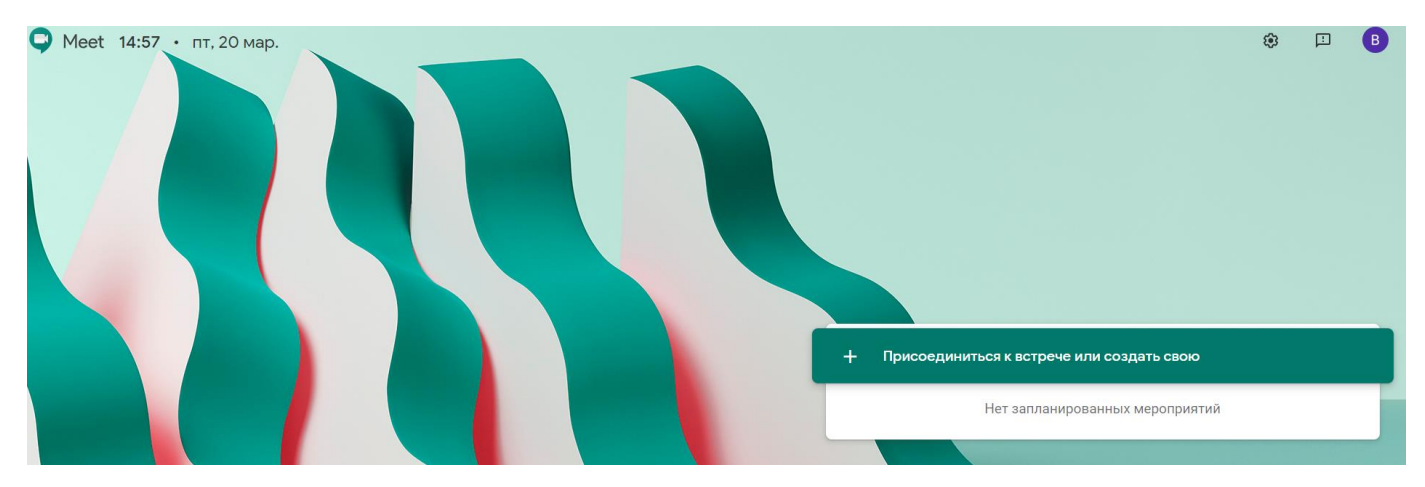

6. Введите номер аудитории согласно действующему расписанию (вводите правильно без ошибок. См. приложение) и нажимаете кнопку «Продолжить»

> $\times$ Присоединиться к встрече или создать CBOЮ

Введите код встречи или ее псевдоним. Чтобы начать свою встречу, укажите ее псевдоним или оставьте поле пустым.

4-217

Продолжить

7. Нажмите кнопку «Присоединиться»

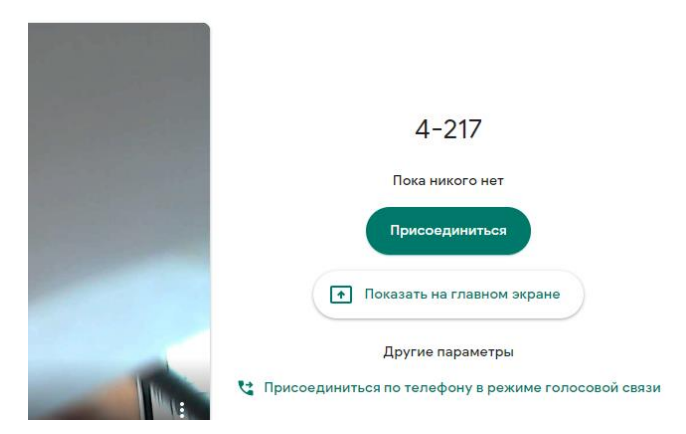

8. Если выйдет окно, то закройте его

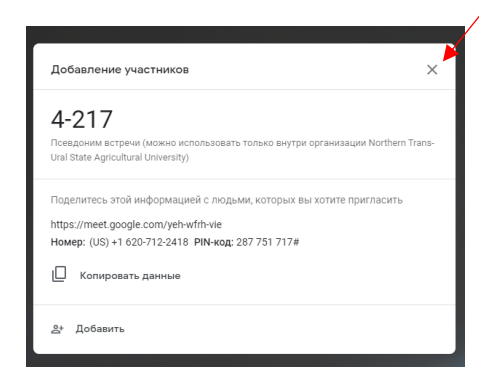

В правом верхнем окне вы можете кнопки

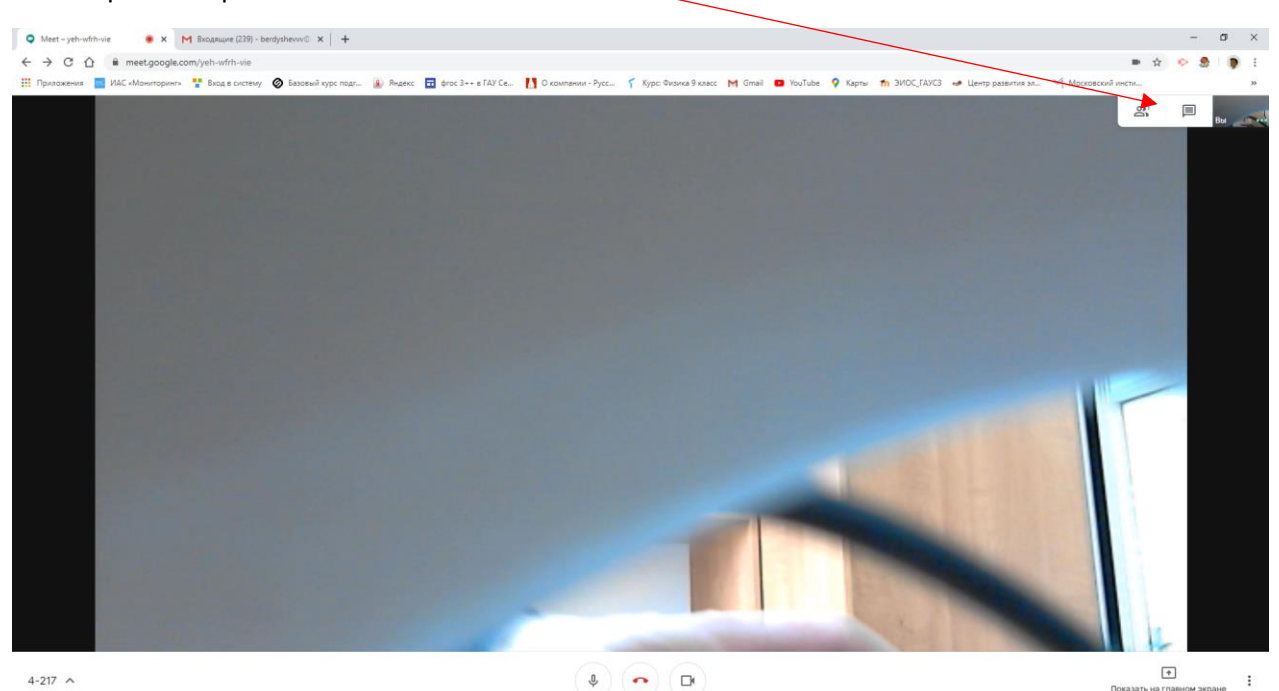

Одна из них показывает участников лекции, другая включает отображение чата, в котором вы можете задать вопрос преподавателю.  $\blacktriangledown$  $\overline{\phantom{a}}$ 

При переключении пользователей нужно выбрать преподавателя, чтобы вдеть его или его презентацию.

**Во время лекции обязательно отключите микрофон, нажав вот эту кнопку и рекомендуем отключить свою веб камеру, чтобы не перегружать интернет.**

## **Приложение к инструкции**

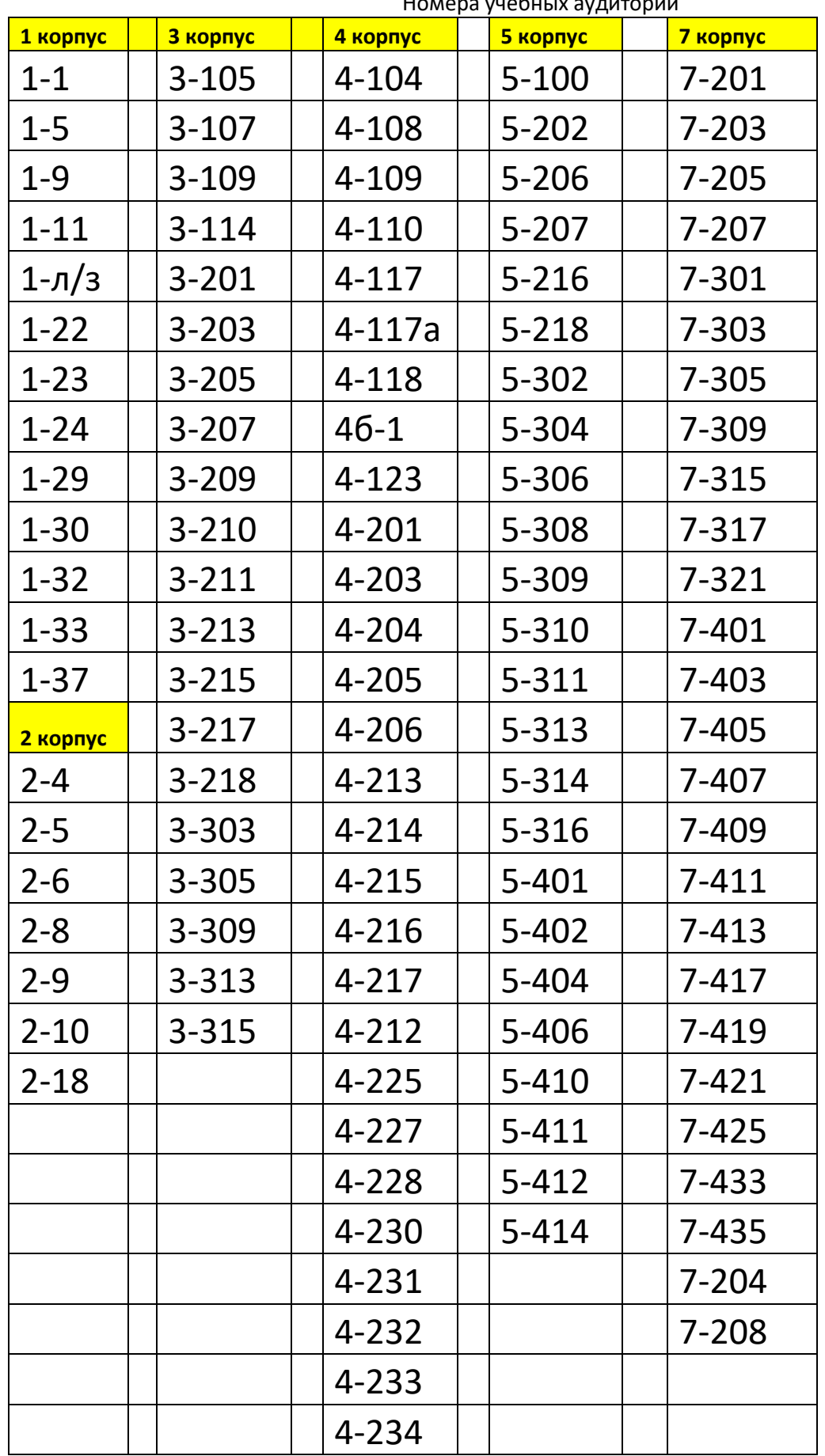

Номера учебных аудиторий